## Accessing Clever /Edmentum From Home

To get into Edmentum, go to: <https://independence.pwcs.edu/students/> and click on the **Clever** link.

It will prompt you to log in with Office 365 or Clever. Select Log in with Office 365.

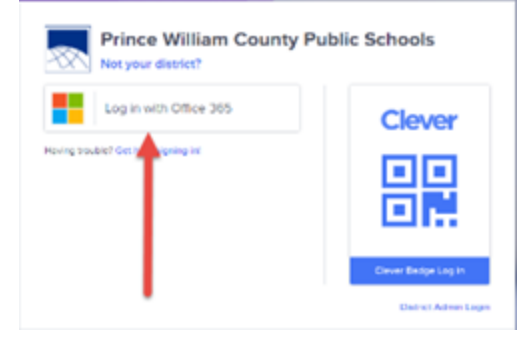

## **You will need to enter your email and password.**

Email: example21@pwcs-edu.org Password: Example@21

Select Edmentum Courseware

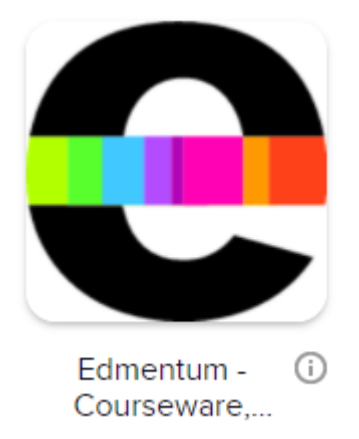

Now you should be automatically connected. It may prompt you to take a quick tutorial on how to navigate through Edmentum. It will also show your courses. Click on a course and begin.

If you run into difficulties with the Edmentum program itself - please contact Mr. Romero at [romeroij@pwcs.edu](mailto:romeroij@pwcs.edu) or Ms. Wolf at [wolfetl@pwcs.edu](mailto:wolfetl@pwcs.edu)

For technological issues regarding accessing Clever, please contact Ms. Dalusung at [dalusurf@pwcs.edu](mailto:dalusurf@pwcs.edu) or Ms. Knight at [knightpx@pwcs.edu](mailto:knightpx@pwcs.edu)